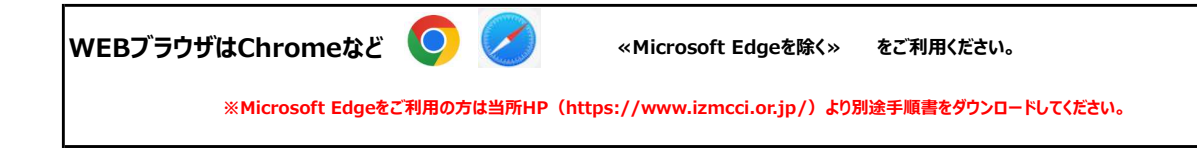

# ◆SharePointから常議員会資料をダウンロードする方法

※SharePoint(シェアポイント)は、ファイル共有・情報共有などができるMicrosoftが提供するサービスです

#### 手順 ① Webブラウザ (Microsoft Edge以外) から、

出雲商工会議所HP(https://www.izmcci.or.jp/)、TOP画面「全ての新着情報 2024.05.30 常議員のみなさま」へをクリック

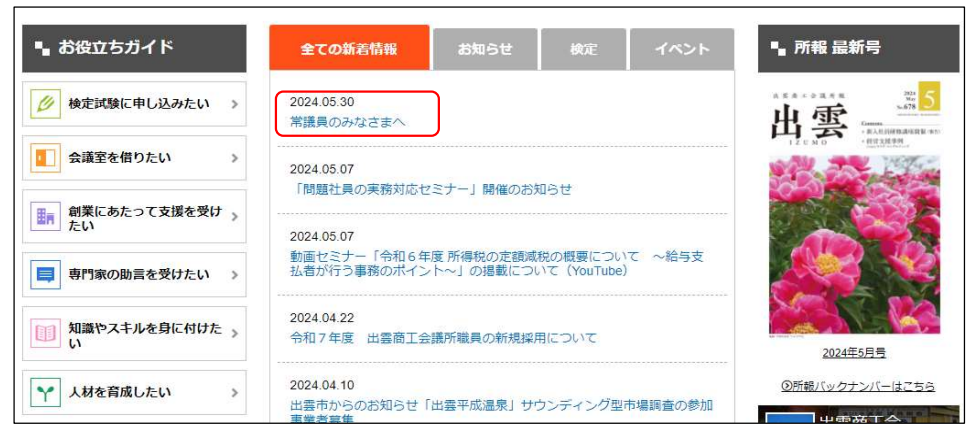

#### 手順 ② 下記、SharePointのURLをクリック https://izmcci.sharepoint.com/sites/giin/agenda/Forms/AllItems.aspx

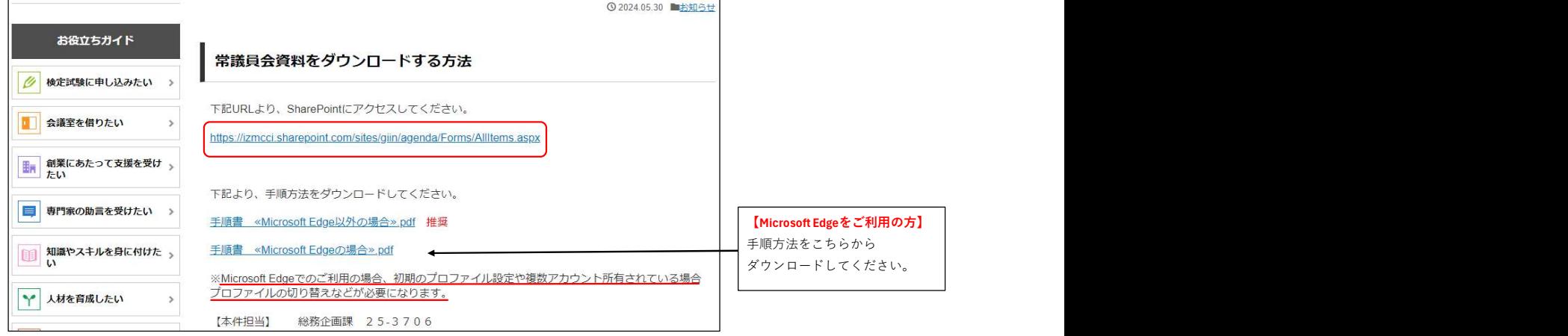

#### 手順 ③ 配布されたID/PWでMicrosoftにサイインインします。

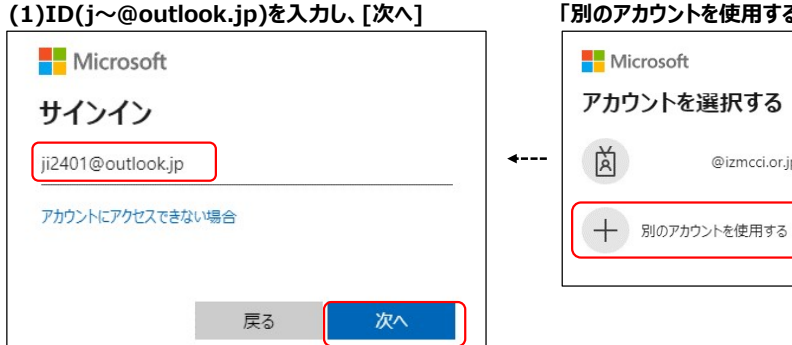

## 【自身のアカウントでサインイン済みの場合のみ】 |ントを使用する」をクリックし、手順3(1)に進みます。

@izmcci.or.jp

 $\vdots$ 

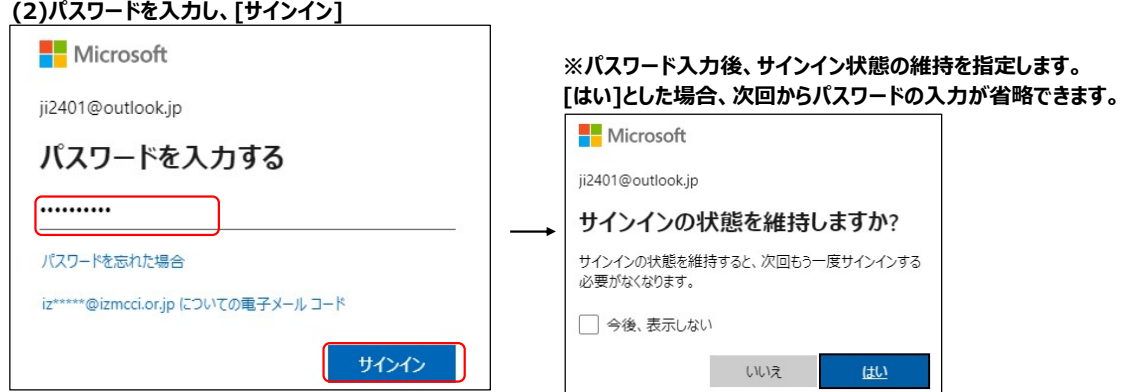

### 手順 ④ SharePoint上の常議員会サイトが開きます。

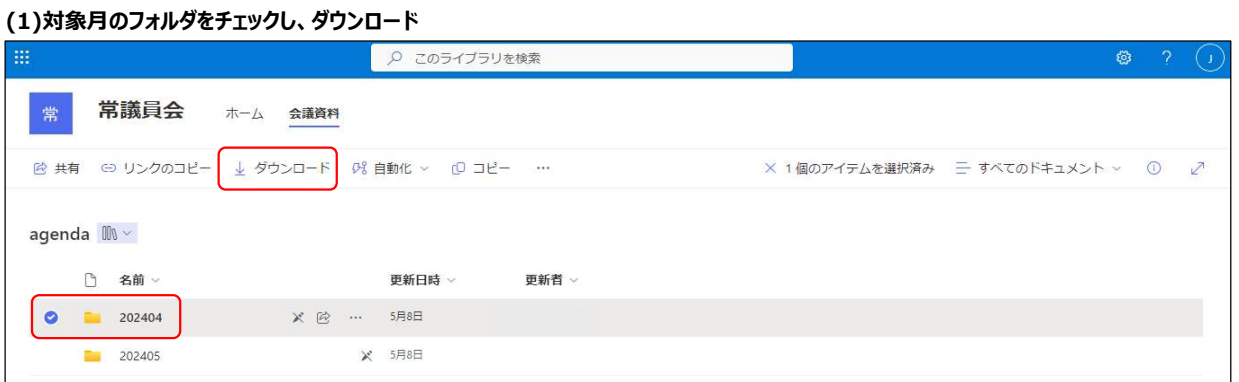

## (2)ダウンロード先のフォルダに保存されます。

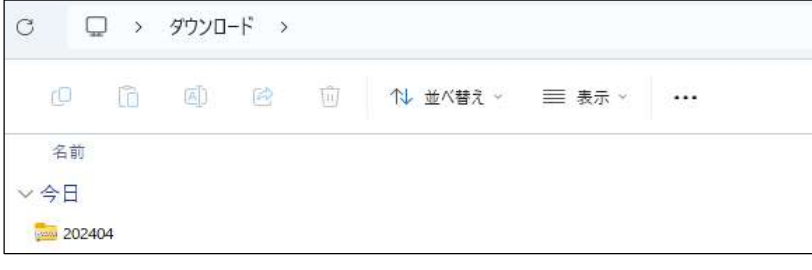

## (3)フォルダをダブルクリックで 2度開くと、資料を確認できます。

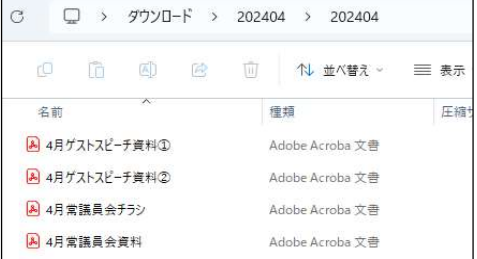